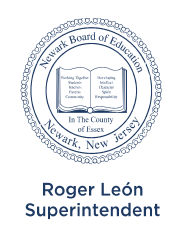

## **Newark Board of Education**

Abdullah Ansari, Executive Director of IT Division of Information Technology

**Where Passion Meets Progress** 

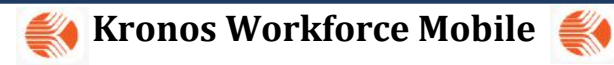

## **Instructions for Installing and using the Kronos Mobile App**

- 1. Open the camera app on your smartphone.
- **2.** Point your camera to one of the QR codes below (depending on your phone) and scan the code

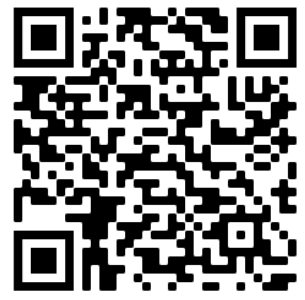

## **IPhone Users (Apple App Store) Android Phones (Google Play Store)**

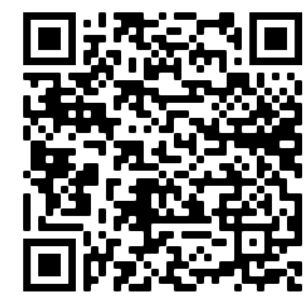

Trouble scanning the code? Open the **Google Play Store** or **Apple App Store** and Search: **Kronos Mobile** 

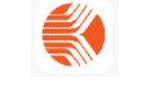

- 3. Click on the pop up and install the app. (Apple ID or Google Store Password may be required)
- 4. Once you have installed the Kronos Mobile App, proceed to open the app.
- 5. To log in to the app, tap the Kronos Mobile icon.
- 6. On the initial login, enter the server address <https://npskrssvc.nps.k12.nj.us/wfc>and then tap Proceed.
- 7. At the login screen enter your district's network login id and password **(Login Id MUST BE LOWERCASE)**
- 8. Once logged in, click the Punch icon to clock in for the day. At the next screen, click punch in the bottom right hand corner. You can also check your work schedule, your previous punches or your Accruals.

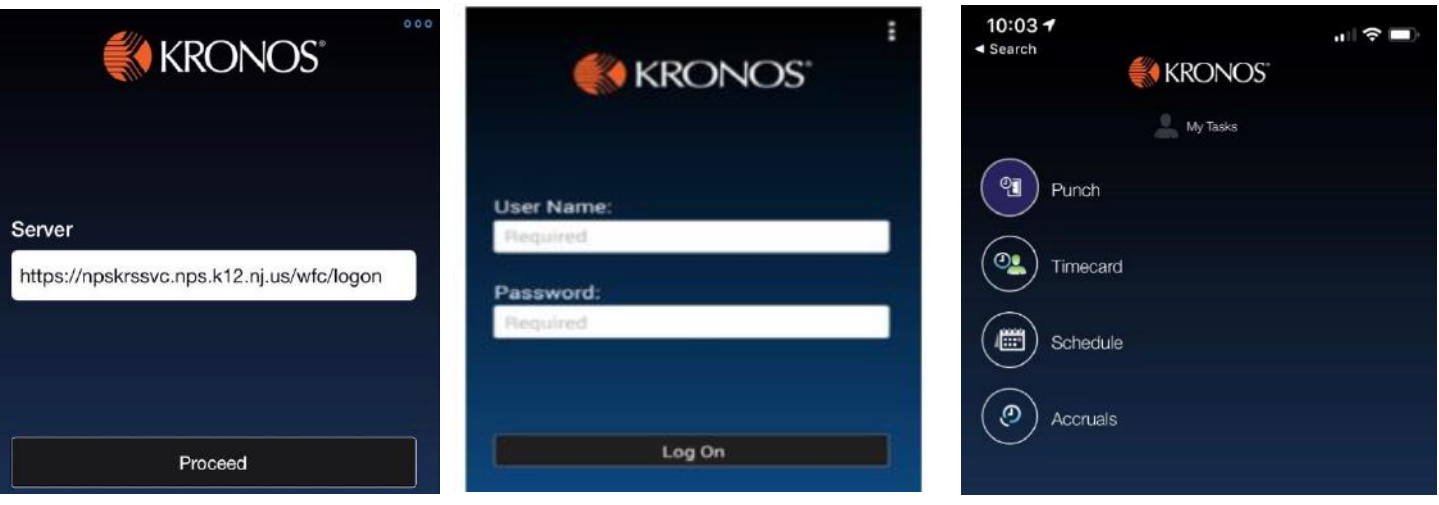

**Note:** You must be at or very close to the entrance of your school or building and the Location Services on your mobile phone must be on in order for the App to work properly and allow you to punch in or out.